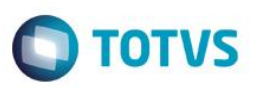

## **Alteração na Rotina de Geração de Títulos de Frete e Seguro**

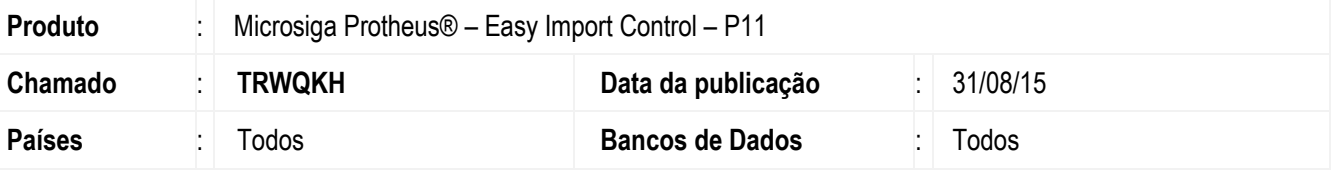

Foi efetuada alteração na rotina de geração de títulos de Frete e Seguro no Financeiro (SIGAFIN) originados na rotina de Embarque (EICDI501) e Desembaraço (EICDI502) do módulo Easy Import Control (SIGAEIC). Esta alteração consiste em oferecer ao usuário dois cenários de geração destes títulos.

No cenário anterior, o sistema efetuava a geração dos títulos NF referente aos valores de frete e seguro no SIGAFIN durante a gravação do processo de embarque no SIGAEIC. O controle de baixas destes títulos eram efetuados diretamente no SIGAFIN, ficando o SIGAEIC isento de controle posterior à geração deles.

No cenário atual, depois da aplicação deste pacote, além da opção anterior, o sistema efetua a geração dos títulos INV referente aos valores de frete e seguro no SIGAFIN durante a gravação do controle de cambio do processo de embarque no SIGAEIC. O controle de baixas destes títulos são efetuadas na rotina de Controle Câmbio (EICAP100), e esta operação será refletida no SIGAFIN.

Para o primeiro cenário, é necessário possuir apenas o parâmetro MV\_EASYFIN habilitado e o parâmetro MV\_FIN\_EIC desabilitado.

Para o segundo cenário, é necessário possuir os parâmetros MV\_EASYFIN, MV\_FIN\_EIC, MV\_CAMBFRE e MV\_CAMBSEG habilitados.

Para viabilizar essa melhoria, é necessário aplicar o pacote de atualizações (*Patch*) deste chamado.

## **Procedimento para Implementação**

 Aplicar atualização do(s) programa(s) AVGERAL.PRW, EICAP100.PRW, AVFLUXO.PRW, EICDI500.PRW, EICFI400.PRW.

## **Procedimento para Configuração**

### **CONFIGURAÇÃO DE PARÂMETROS**

1. No **Configurador (SIGACFG),** acesse **Ambientes/Cadastros/Parâmetros (CFGX017)**. Configure os parâmetros a seguir:

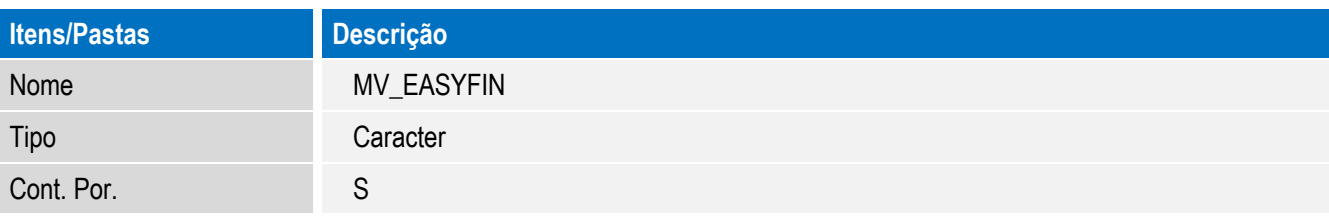

1

# **Boletim Técnico**

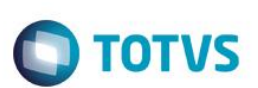

Descrição Define se a Easy Import Control e integrado com o Financeiro

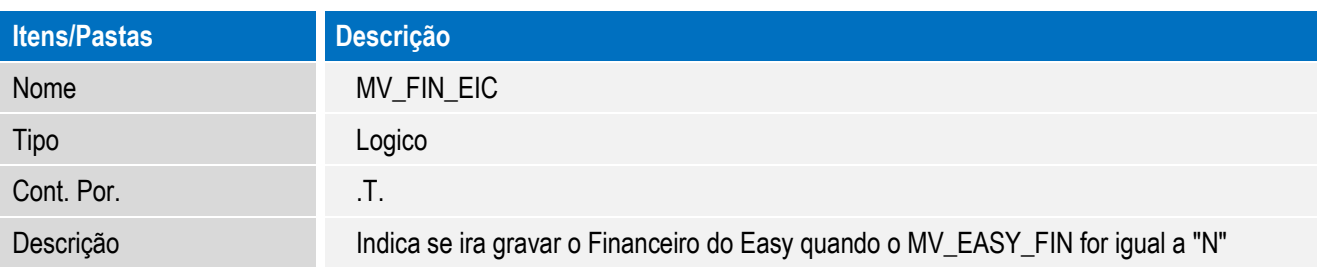

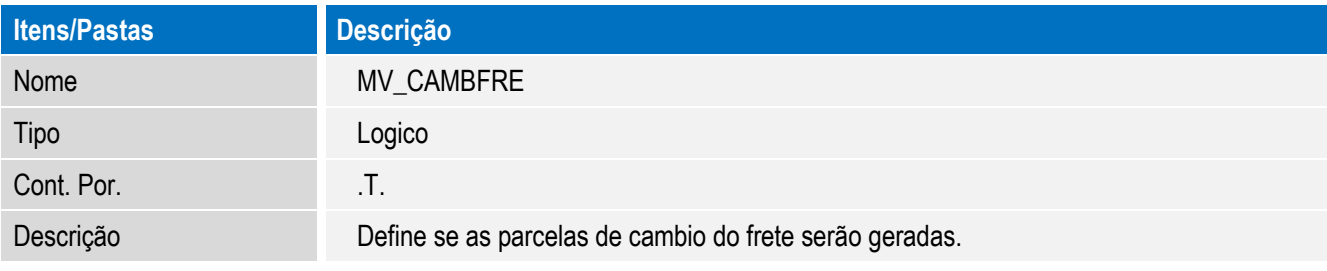

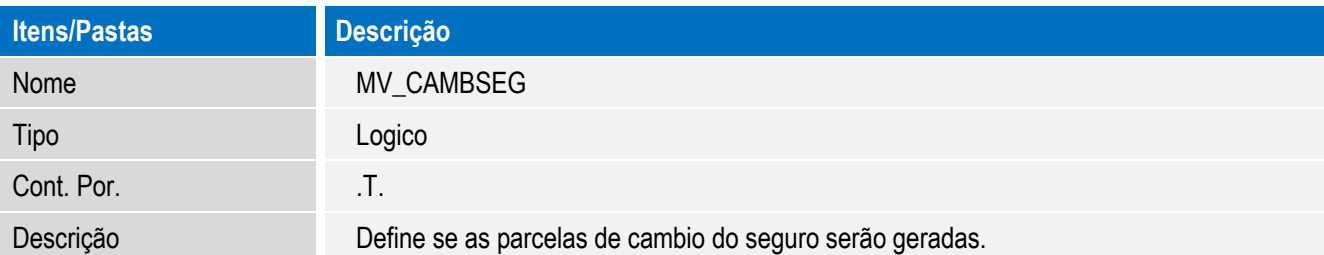

## **Procedimento para Utilização**

#### **Pre-Requisitos:**

• Possuir um embarque cadastrado, sem data de embarque preenchida e sem invoice.

#### **Sequência 001:**

- 1. No Easy Import Control (SIGAEIC) acesse Atualizações/Embarque/Manutenção. (EICDI501)
- 2. Selecione o processo e clique em Alterar.
- 3. Na aba Embarque informe o numero de House / BL.
- 4. Na aba Transporte informe os dados de frete e seguro.
- 5. Na aba Embarque, informe a data de embarque.
- 6. Em Ações Relacionadas, clique em Invoices.
- 7. Clique em Incluir.
- 8. Informe os dados da invoice e clique em Confirmar.
- 9. A invoice é vinculada com sucesso. Clique em Confirmar.
- 10. Confirme a gravação do processo.

Este documento é de propriedade da TOTVS. Todos os direitos reservados.

 $\ddot{\circ}$ 

## **Boletim Técnico**

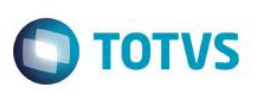

11. O processo é gravado com sucesso.

#### **Sequência 002:**

- 1. No Easy Import Control (SIGAEIC) acesse Atualizações/Financeiro/Controle Cambio. (EICAP100)
- 2. Selecione o processo e clique em Alterar.
- 3. Note que foram geradas parcelas referentes a invoice, frete e seguro.

#### **Sequência 003:**

- 1. No Financeiro (SIGAFIN) acesse Atualizações/Contas a Pagar/Contas a Pagar.
- 2. Note que os títulos referentes a Frete e Seguro foram gerados com sucesso.

#### **Sequência 004:**

- 1. No Easy Import Control (SIGAEIC) acesse Atualizações/Financeiro/Controle Cambio. (EICAP100)
- 2. Selecione o processo e clique em Alterar.
- 3. Selecione a parcela referente ao frete e em Ações Relacionadas clique em Liquidação.
- 4. Informe os dados e clique em Confirmar.
- 5. Clique em Confirmar.
- 6. O registro é exibido em tela.

#### **Sequência 005:**

- 1. No Financeiro (SIGAFIN) acesse Atualizações/Contas a Pagar/Contas a Pagar. (FINA050)
- 2. Note que o titulo referente ao frete foi baixado com sucesso.

## **Informações Técnicas**

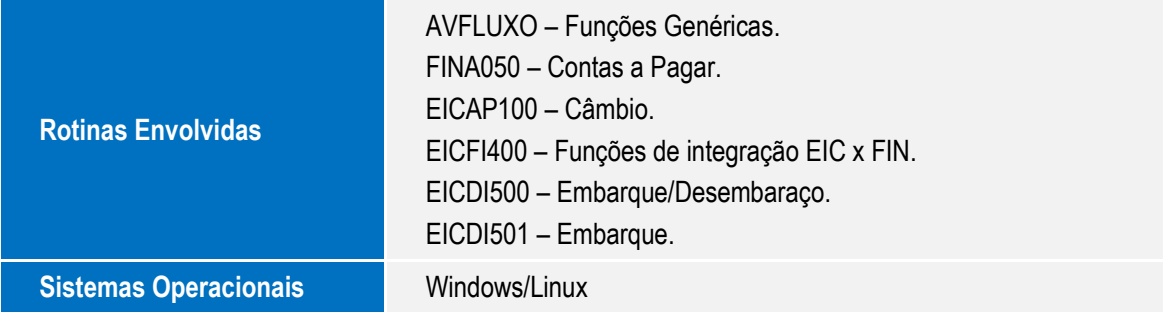

෧

Este